## MANUEL D'INSTRUCTIONS Commerçant+

Découvrez comment ajouter vos énoncés de différenciation sur votre page réservée sur autoHEBDO.net

## Étape 1: CONNEXION À CONTROL CENTER

Entrez vos identifiants de compte pour vous connecter à Control Center.

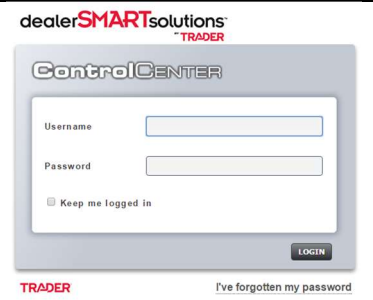

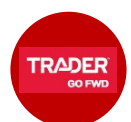

**TRADER** 

TRADER

**GO FWD** 

## Étape 2: ALLER SUR VOTRE PAGE RÉPUTATION

Les renseignements entrés dans votre page de réputation dans Control Center sont utilisés dans votre page Commerçant+ et dans la nouvelle version de la page des détails. Voici comment ces énoncés sont publiés:

Commerçant+ – Vos 6 énoncés de différenciation et votre nombre d'années en affaires s'affichent dans votre page Commerçant+ sur autoTRADER.ca et autoHEBDO.net.

Nouvelle page des détails – Vos 2 premiers points distinctifs et votre nombre d'années en affaires s'affichent sous le formulaire de contact sur la page des détails de toutes vos annonces de véhicules d'occasion. Pour tout connaître sur la nouvelle page des détails d'un véhicule, il suffit de nous joindre à b2bmarketing@trader.ca.

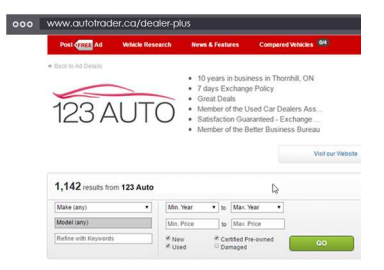

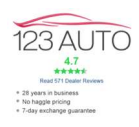

Du menu principal de Control Center:

## -> Inventaire

-> Places d'affaires en ligne TRADER (onglet en haut de la page)

-> Place d'affaires en ligne autoHEBDO.net (dans le menu déroulant)

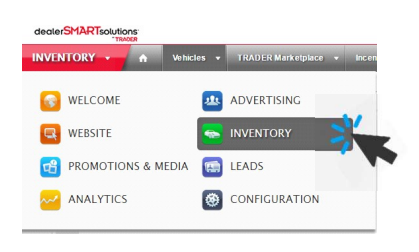

Vous remarquerez des instructions de notre manuel "Des outils qui génèrent plus de trafic dans votre cour".

**TRADER Marketplace ncentives** Auto Upgrades autoTRADER Marketpl

Ensuite, cliquez sur la Section réputation. Vous arriverez sur la page de configuration.

#### Dealer Trust

This is your optaining to promote unique<br>aspects of your  $\sum_{n=1}^{\infty}$  space of your set of your set of your set of your set of the shopper's attention and build trust. Showcase your dealer reviews, years in business, and snippets about your dealership.

# **TRADER**

## Étape 3: SÉLECTIONNEZ VOTRE DATE DE LANCEMENT EN AFFAIRES

Sélectionnez dans le calendrier ou entrez dans le champ texte votre Date de lancement en affaires.

#### Dealer Trust

#### **Basic Information** Business established date **11/20**  $\bullet$  $m/dd$ November 1974 Snippets 1974 Su Mo  $\mathsf{Tu}$  . We Th Fr Sa English text (3  $\overline{27}$  $30$  $31$  $\overline{c}$ Sninnet 1 Snippet 2 10  $12$ 13 14 15 16  $11$ Snippet 3  $17$ 18 19 20 21 22 23 Snippet 4 24 25 26 27 28 29 30 Snippet 5

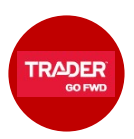

## Étape 4: AJOUTEZ VOS ÉNONCÉS DE DIFFÉRENCIATION

Entrez les 6 énoncés qui vous démarquent de la concurrence et qui s'afficheront sur votre page Commerçant+, dans les 6 champs affichés à l'écran.

Rappel: 35 caractères maximum par énoncé.

Ce contenu est entièrement sous votre contrôle. Les énoncés ne sont pas modifiés ni traduits par nous. Vous devez donc les entrer deux fois, soit en anglais et en français pour qu'ils s'affichent correctement sur autoTRADER.ca et autoHEBDO.net.

Ensuite, cliquez sur le bouton Enregistrer.

Dès qu'ils sont entrés, vos énoncés de différenciation s'affichent sur votre page Commerçant+ sur autoTRADER.ca et autoHEBDO.net.

### **Snippets**

 $\overline{\mathbf{s}}$ r

Sr

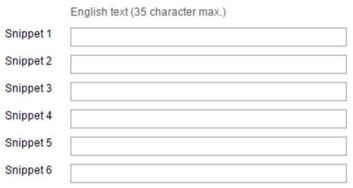

#### French text (35 character max.)

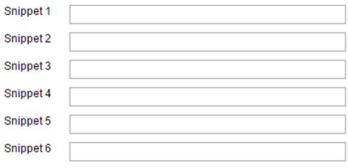

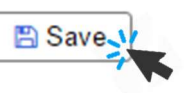

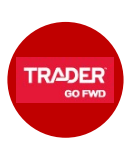

## EXEMPLES D'ÉNONCÉS DE DIFFÉRENCIATION

Si vous n'êtes pas certain des points à mettre en valeur, voici quelques exemples pour vous inspirer:

- Prix imbattables, tous les modèles
- Privilège d'échange de 7 jours
- 10 changements d'huile gratuits
- Fier membre de l'AMVOQ
- Super autos, super taux!
- L'objectif #1: un excellent service
- Politique de prix des employés
- Une fière entreprise familiale
- Vaste choix de marques et modèles
- Inspection en 35 points incluse
- Gratuit: entreposage pneus d'hiver

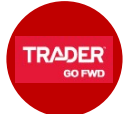

## AUTRES WIDGETS COMMERÇANT+

À part ces énoncés, le restant du contenu de la page Commerçant+ est automatiquement généré en fonction de contenu déjà associé à votre compte et à vos annonces. Ainsi, la page comprend votre logo d'entreprise, l'adresse de votre site web, votre adresse (avec carte interactive) et votre inventaire entier. Vos visiteurs peuvent aussi appliquer des filtres de recherche et sélectionner un ordre de tri.

Si vous utilisez les avis Mobials, votre page comprendra aussi ces avis. Si vous n'êtes pas client Mobials, ce widget ne s'affiche pas sur votre page Commerçant+. Pour tout connaître sur les avis Mobials, il suffit de nous joindre à b2bmarketing@trader.ca.

Lorsqu'un consommateur soumet un formulaire depuis votre page Commerçant+, ce message s'affiche dans Control Center en tant que "Demande générale".

Tout Événement Dans la cour que vous avez programmé s'affiche aussi dans votre page Commerçant+. Si vous n'avez pas d'événement programmé, cette section ne s'affiche tout simplement pas.

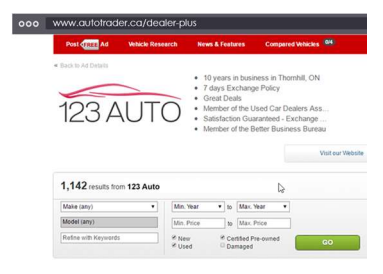

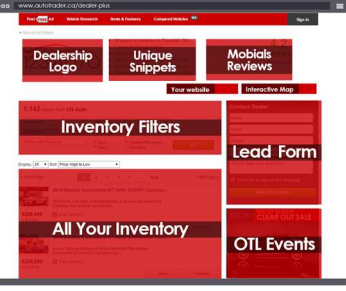

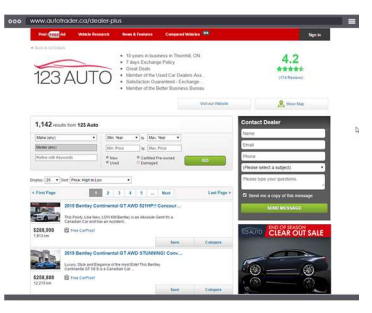